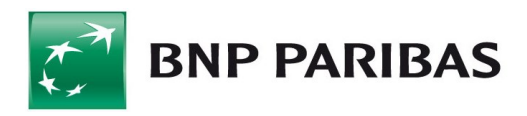

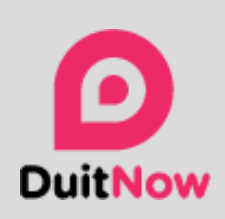

# **A New Way to Pay.**

A simple and convenient way to Pay Instantly to any ID (e.g. Business Registration Number, Mobile Number, NRIC Number)

Instant | Secure | Free

## **DuitNow Transfer Information**

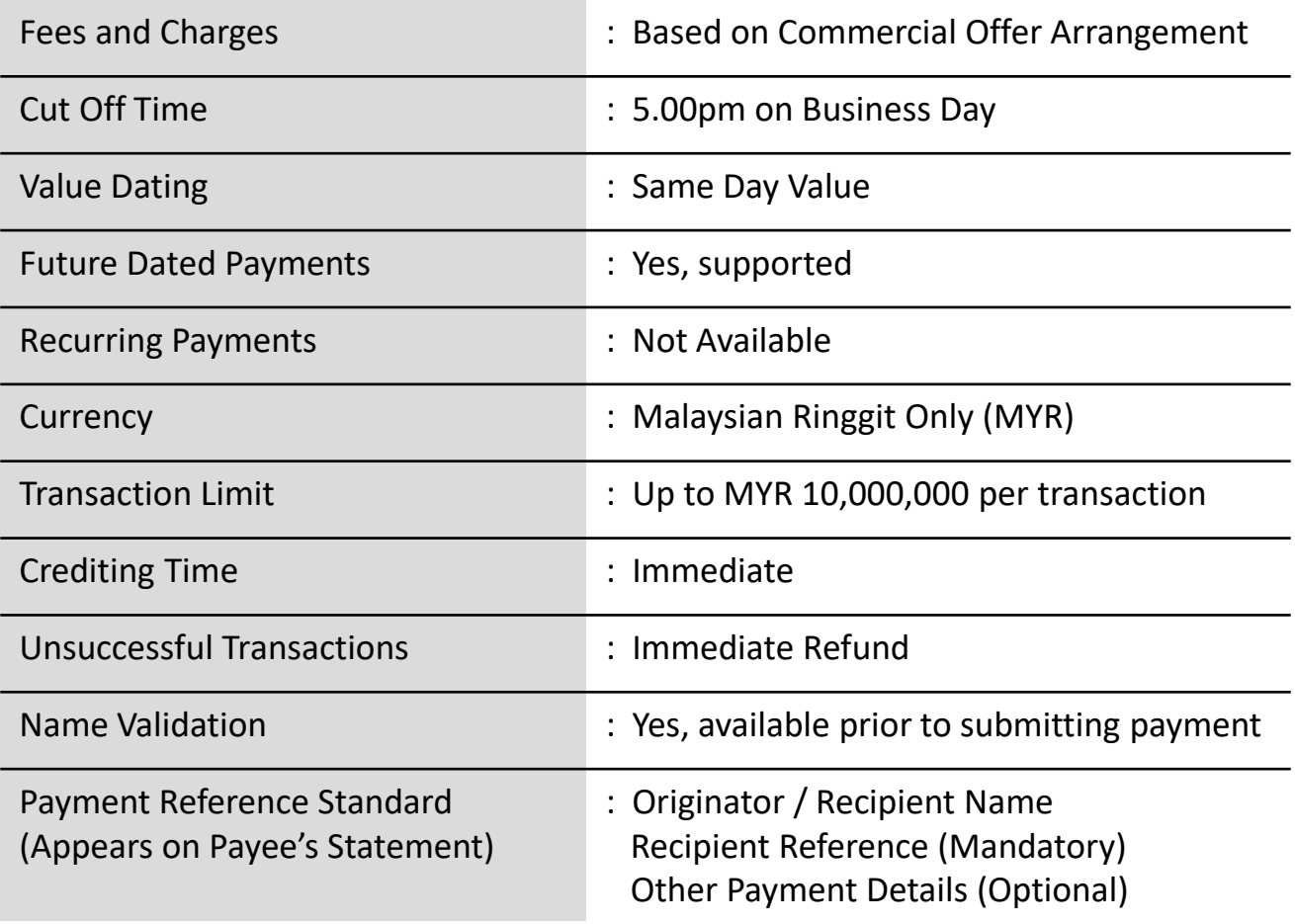

BNP Paribas continues its commitment to improve our payment services by introducing **Multiple Payment Instruction for DuitNow Transfer** in Connexis Cash, which provides convenience to batch multiple instant payment. Integrated into the payment initiation process, you will be able to 'ADD' multiple DuitNow Transfer for a single submission. This feature is already enabled in your Connexis Contract.

For more information or any queries, you may email your enquiry to the Client Service Department at csd\_malaysia@asia.bnpparibas.com

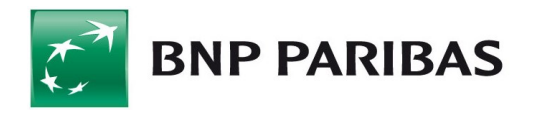

# **1.0 FAQ**

#### **What is DuitNow Transfer?**

DuitNow Transfer is a service that enables you to send and receive funds almost instantly from one account to another, within the same bank or to other banks using just their Account Number or Mobile Number or their Business Registration Number or NRIC number.

#### **How can I access the DuitNow Transfer service?**

You can access the DuitNow Transfer service using the BNP Paribas Connexis Cash. The service has been enabled for you by the Bank. Your Administrator is required to enable this service for you **(refer to Guide #1)**. Once the service has been enabled, you may proceed to perform DuitNow Transfer **(refer to Guide #2)**.

### **Who do I contact if I have inquiries on this service?**

For more information or any queries, you may contact your cash management representative. Alternatively, you may email your enquiry to the Client Service Department at csd\_malaysia@asia.bnpparibas.com

### **2.0 USER GUIDE**

## **Guide #1 – Enabling DuitNow Transfer Service by Administrator**

Administrator is required to enable the DuitNow Transfer Service in the '**Connexis Cash Administration'** module.

**Step 1:** Administrator to navigate to **'Administration' -> User Management -> Profiles**. Select the **'Profile Name'** and navigate to **'Payment'** tab.

Do select the **'Site – BNPP MALAYSIA (MY)'** from drop down list.

**Step 2:** Assign the **'DuitNow Transfer'** to the respective MYR Account Set.

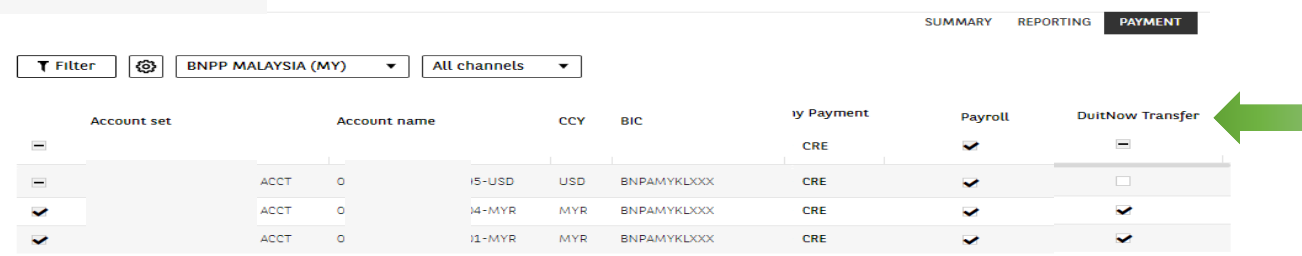

Do take note that the DuitNow Transfer service is only available for accounts where CCY = MYR.

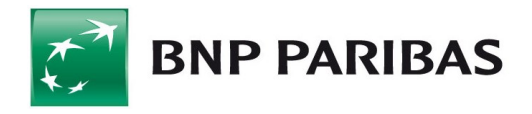

### **2.0 USER GUIDE**

## **Guide #2 – Making a DuitNow Transfer**

**Step 1:** At Payment Initiation, Initiator to select the 'DuitNow Transfer' as **Payment Method**.

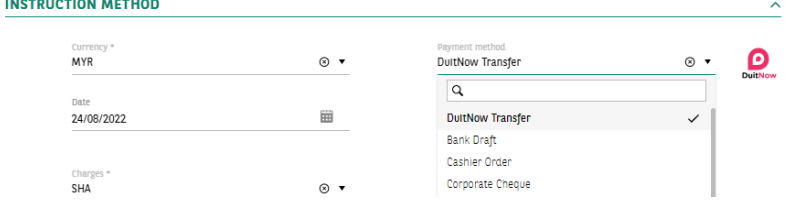

**Step 2:** For Single Transaction, Initiator to enter the required details such as the 'DuitNow ID Type', 'Amount', DuitNow ID and proceed to validate. Once validation is complete, input the reference details into the 'Recipient Reference' field and proceed to 'Submit'.

For Multiple Transactions, Initiator can batch the transactions into a single transaction list by clicking 'Add' at the top right corner after completing the details.

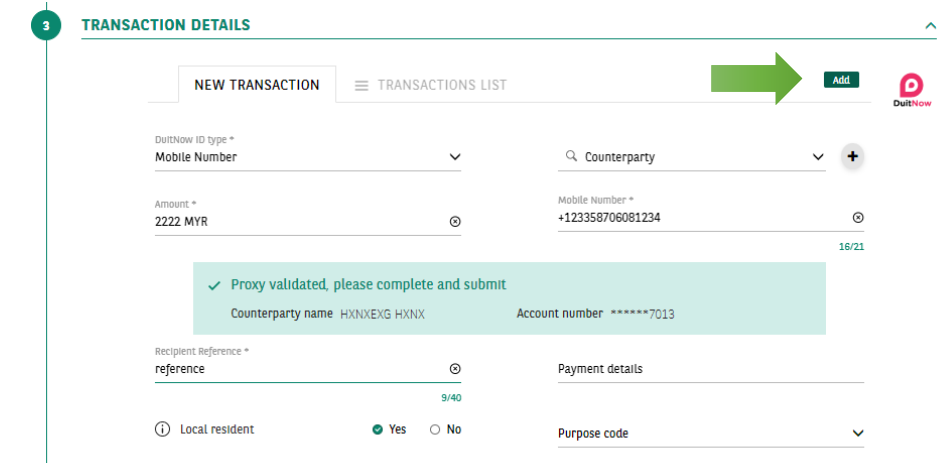

The Transaction List can be viewed prior to submission by clicking on the 'Transactions List' tab. **TRANSACTION DETAILS** 

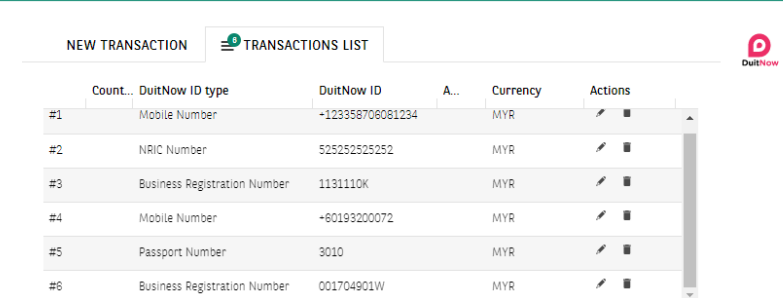